# LMS administrators' guide for creating assignments with Zosimos in Blackboard

These instructions are for LMS administrators who use Blackboard as their LMS and handle the LTI tool registrations at their school.

## Add Zosimos as an external tool

- Contact <u>zosimos-support@chemaxon.com</u> to obtain the Client ID required for the registration.
- On the System Admin (Adminstrator) Panel, select LTI Tool Providers.
- 3. Select Register LTI 1.3 /AdvantageTool.
- 4. In the Client ID field, enter the ID of the application that you have received from Zosimos.
- 5. Select Submit.
- 6. You're brought to a page that displays the application's configuration settings from the Developer Portal. These values are read-only and can't be changed within Blackboard Learn.
- 7. In the "Institution policies" section select the following user fields to send: "Role in Course"; "Name" and "Email Address".

| INSTITUTION POLICIES                                                                          |
|-----------------------------------------------------------------------------------------------|
|                                                                                               |
|                                                                                               |
| You can change the following settings for this tool. The fields use global values by default. |
|                                                                                               |
| User Fields to Send                                                                           |
| ✓ Role in Course                                                                              |
| ✓ Name                                                                                        |
| Email Address                                                                                 |
|                                                                                               |
| Allow grade service access                                                                    |
| ● Yes 🔿 No                                                                                    |
| Allow Membership Service                                                                      |
| Access                                                                                        |
| ● Yes ○ No                                                                                    |
|                                                                                               |
|                                                                                               |

- 8. Select Submit to register the tool.
- 9. Be sure to allow the use of LTI tools in the following places:

https://docs.blackboard.com/lti/turn-on-all-switches

# Test the integration of Zosimos

Log in as an administrator and create a test course where you enable LTI tools (see step 7 above). Add a student and a teacher user to this course.

Log in as a teacher and go to your course, click the 'Content' tab, and select 'Zosimos' from the 'Build Content' menu.

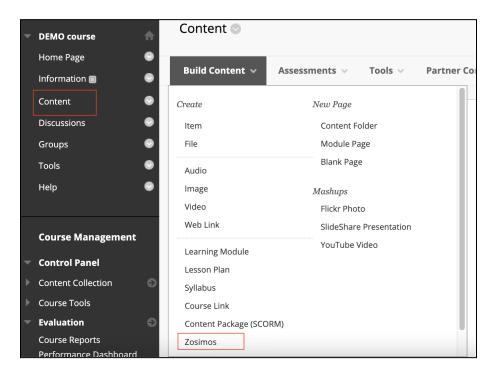

Name the assignment (for example, 'Test')

Enable the Evaluation and set the 'Points' field to a non-zero value (Blackboard will scale the result from Zosimos based on this value. For example, a result of 75% in Zosimos would count as 7.5 points from 10 in Blackboard)

| GRADING                           |                                                                  |
|-----------------------------------|------------------------------------------------------------------|
|                                   |                                                                  |
| Enable Evaluation                 | ● Yes 🔿 No                                                       |
| To set additional evaluation opti | ons, use the Column settings in the Grade Center                 |
| * Points Possible                 | 10                                                               |
| Visible to Students               | ● Yes 🔿 No                                                       |
| Due Date                          | ☑ 07/28/2021 (10.00 AM)                                          |
|                                   | Enter dates as mm/dd/yyyy. Time may be entered in any increment. |
|                                   |                                                                  |

Click the *Submit* button.

Click on the assignment you created in Blackboard and load the assignment in a new window.

Accept the **Terms and Conditions** and then the Zosimos landing page should appear. Click on **New Quiz** in the top right corner and create a test quiz by following the steps below:

- 1. Change the quiz title to "Test quiz"
- 2. Type "1" in the question box
- 3. Select **Text answer** as the answer type
- 4. Type "1" as the correct answer

The created exercise should look like this:

| Test quiz 🖍      |                       | Student | t View Keep As Draft Done<br>TOTAL SCORE: 1 |
|------------------|-----------------------|---------|---------------------------------------------|
| : <b>1</b>       | Exercise 1            |         | Text Answer -                               |
| Add new exercise | Question              |         |                                             |
|                  | 1                     |         |                                             |
|                  | Question<br>structure |         |                                             |
|                  | Upload<br>image       |         |                                             |
|                  | Text answer           |         |                                             |
|                  | Answer 1              |         |                                             |

Click **Done** in the top right corner and then **Confirm** to finish the quiz. Your quiz will appear under **My Quizzes** on the course page.

Click **Assign** on the quiz card to set this newly created quiz as the content of your Moodle assignment:

| Test quiz     | ÷         |
|---------------|-----------|
| Created by me |           |
|               |           |
| 1 exercise    |           |
| Student Vi    | ew Assign |

### Click Assign as a Practice

| Assign quiz as                                                                                |
|-----------------------------------------------------------------------------------------------|
| You can assign quizzes as a Practice or as an Assessment.                                     |
| Assign as a Practice<br>Multiple attempts to complete. Immediate results.                     |
| Assign as an Assessment<br>One attempt to complete. Results not visible until it is released. |
| Cancel                                                                                        |

After this action, you will see the **Quiz Results** page that will show the student results later on.

Close the Zosimos tab and return to Blackboard.

Log into the course from the student account.

Open the Test assignment by clicking on its name and then load it in a new window. Accept the **Terms and Conditions** and then complete the quiz by entering '1' as the answer:

| <b>ö</b> zosimos | Test quiz 🛈 | <b>⊘</b> ₀/1 |
|------------------|-------------|--------------|
| 01               | 1           |              |
|                  | Answer      |              |
|                  | 1           |              |
|                  |             |              |

Click **Check Answer** to automatically evaluate the response and then **Result Page** to load the results. Close the Zosimos tab.

Check the following to ensure that all functionalities are working :

 In Blackboard, open the course page and go to Tools/My Grades or My Institution/My Grades. You should be able to see the result of the Test assignment for the Student user. • Click **Content** in Blackboard, then open the Test assignment and load it in a new window. You should be able to see the quiz result of the Student user along with the name of the student who completed the assignment.

| Test Student  |                          |   |   | July 8, 2021<br>10:30:36 | <b>⁰1</b> ′¹ | 100% ^ |
|---------------|--------------------------|---|---|--------------------------|--------------|--------|
| 1<br>question | answers                  |   |   |                          |              | •1/1 ^ |
| 1             | Correct answer<br>Answer | • | 1 |                          |              |        |

Log into the course from the teacher account.

• In Blackboard, open the course page and go to the **Grade Center**. You should be able to see the result of the Test assignment for the Student user.

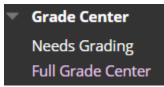

• Click **Content** and then open the Test assignment and load it in a new window. You should be able to see the quiz result of the Student user along with the name of the student who completed the assignment.

Please note, that when these steps are performed using Student View, the built-in test student of Blackboard, the grade transfer to Blackboard will not work.

### Support

Have a question? You can contact us by emailing <u>zosimos-support@chemaxon.com</u>.